## How to Register for New Students

1. Start on the Jackson State homepage, <u>www.jscc.edu</u>.

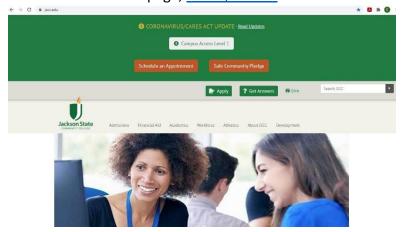

2. Scroll down and click on the link <u>Go to jWeb</u>.

| Learn what you need t                                                                                    | <u>to know for class</u> . For more info                                       | , use our <u>chat service</u> , call 731-425-2623 c            | or <u>email distance education</u> <sup>⊡</sup> . |
|----------------------------------------------------------------------------------------------------|--------------------------------------------------------------------------------|----------------------------------------------------------------|---------------------------------------------------|
| Go to Class                                                                                              | Student Hub/Tool Kit                                                           | Tools for online classes and other COV                         | ID-related resources                              |
| Plug in to iWeb                                                                                          | Apply and Register                                                             | eBooks                                                         | New Student Orientation                           |
| Go to jWeb<br>Nettogon toots<br>JSCC elearn<br>TNeCampus eLearn<br>Student web mail<br>Employee web mail | Apply Now<br>Registration Help<br>Class Schedules<br>Catalog & Student Handboo | k Learn about our<br>eBook Digital<br>Engagement<br>Initiative | Sign up for Orientation Now!                      |

3. Log in using you Netlogon User ID and password. If you do not remember you username or password, use the <u>Forgot Password</u> link to retrieve your username and reset your password.

| Username     |                                                                |
|--------------|----------------------------------------------------------------|
| Password     |                                                                |
| Remembe      | r me on this computer                                          |
| After a such | cessful sign in, we use a cookle in your                       |
|              |                                                                |
|              | track your session. You can refer our<br>icy for more details. |

4. On the right hand side of the page you should see a Banner Self Service Box.

| <b>J</b> <sub>Web</sub>      | Future Student<br>Jackson State Home Site / Future Student |                                         | 8                   |
|------------------------------|------------------------------------------------------------|-----------------------------------------|---------------------|
| ∎ Future Student<br>☆ Banner | Quick Links Future                                         | Guids Pay Direct Deposit Pay or Confirm | Emai                |
|                              | Pay or Confirm                                             | Student Calendar                        | Banner Self Service |

- a. Click the Banner Self Service folder if the folder is not already open.
- b. Click Student.
- c. Click Registration.
- d. Click Plan or Change Your Schedule.

Banner Self Service

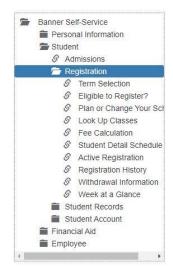

5. Use the correct drop down menu to select the term you are trying to register for and click Submit.

| Search                   | Go |
|--------------------------|----|
| Registration Term        |    |
| Select a Term: Fall 2021 | ~  |
| Submit                   |    |
| RELEASE: 8.7.1           |    |

6. Enter your 6 digit Advising PIN. Your advisor will provide you with this number or email <u>jsccadvising@jscc.edu</u> for assistance.

| Personal Information Student Financial Aid Employee                                                                                                    |        |
|----------------------------------------------------------------------------------------------------|--------|
| Search                                                                                                    |        |
|                                                                                                    |        |
| Advisor PIN Verification                                                                                                    |        |
| Please enter your registration PIN number that you will receive from your Faculty Advisor during your advising conversation.                            |        |
| How to access your PIN number -                                                                                                    |        |
| *If you are a current student and have not met with your advisor yet, you can find contact information for them in your Student jWeb Account.           |        |
| *If you just completed the admissions process and have taken classes at JSCC in the past, email an advisor at jsccadvising@jscc.edu or contact the JSCC | Regist |
| *If you are a student who has never attended JSCC, your PIN number will be provided during your New Student Orientation Session. You can contact the    | JSCC   |
| If you have any questions, call the JSCC Registration Center at 731-425-9560.                                                                           |        |
| Alternate PIN:                                                                                                    |        |
|                                                                                                    |        |

Submit RELEASE: 8.7 TBR8: 1.8 7. You should now be seeing the Financial Responsibility Statement screen. The basic point here is that college costs money and whether through Financial Aid or out of your own pocket, you are responsible for the cost of your education. Once you have reviewed Scroll to the bottom and click Accept.

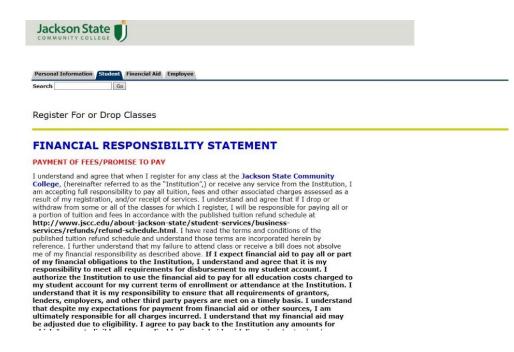

- 8. If you are now seeing the Immunization screen, scroll to the bottom and select the appropriate answer. Click Submit.
  - a. Click the Plan or Change Schedule link again.

# Registration

- Term Selection Eligible to Register? Plan or Change Your Schedule Look Up Classes Fee Calculation Student Detail Schedule Active Registration Registration History Withdrawal Information Week at a Glance RELEASE: 8.9.1.3
- 9. You should now be on the Register for or Drop Classes page.

| Search                                                                                 |                                                                                    |                                                                                                |                              |
|----------------------------------------------------------------------------------------|------------------------------------------------------------------------------------|------------------------------------------------------------------------------------------------|------------------------------|
|                                                                                        | Go                                                                                 |                                                                                                | RETURN                       |
|                                                                                        |                                                                                    |                                                                                                |                              |
| Register F                                                                             | or or Drop Classes                                                                 | S                                                                                              |                              |
| Academic def                                                                           | iciencies may have been ident                                                      | tified. IF THEY STILL MUST BE ADDRESSED, below is a list of the deficiencies and descriptions. |                              |
| Deficiency Ty                                                                          | pe Description                                                                     | Course Attribute                                                                               |                              |
| ligh School                                                                            | Foreign Language I                                                                 | Foreign Language I                                                                             |                              |
| ligh School                                                                            | Foreign Language II                                                                | Foreign Language II                                                                            |                              |
| ligh School                                                                            | Visual and Performing A                                                            | Arts Visual and Performing Arts                                                                |                              |
|                                                                                        | NFORMATION - PLEASE READ                                                           | on Cart New - click here!!!<br>BEFORE REGISTERING                                              |                              |
| By enrolling i                                                                         | n classes at Jackson State Con                                                     | nmunity College, you are accepting responsibility for knowing:                                 |                              |
|                                                                                        | es for adding/dropping/withdr<br>es for refunds,<br>al aid requirements and the im | npact of enrollment changes on financial aid,                                                  |                              |
| <ul> <li>Financia</li> <li>Specific</li> </ul>                                         | course requirements, meeting<br>ation contained in the current                     | year college catalog (including academic calendar and student responsibilities).               |                              |
| <ul> <li>Financia</li> <li>Specific</li> <li>Information</li> </ul>                    | ation contained in the current                                                     |                                                                                                |                              |
| <ul> <li>Financia</li> <li>Specific</li> <li>Informa</li> <li>If you need h</li> </ul> | ation contained in the current<br>elp finding any of this informa                  | year college catalog (including academic calendar and student responsibilities).               | Nid before you drop a class. |

10. Scroll to the bottom and enter the 5 digit CRNs for your classes in the empty boxes at the bottom of the page.

| Add Classes V  | Vorksheet    |       |  |  |  |  |
|----------------|--------------|-------|--|--|--|--|
| CRNs           |              |       |  |  |  |  |
|                |              |       |  |  |  |  |
| Submit Changes | Class Search | Reset |  |  |  |  |

[ View Holds | Registration Fee Assessment ]

# 11. Click Submit Changes. If you did not receive any errors, you should see all of your classes listed with the words \*\*Web Registered\*\* next to each course.

#### Current Schedule

| Status                             | Action | CRN     | Subj | Crse Sec                | Level         | Cred  | Grade Mode      | Title                         |
|------------------------------------|--------|---------|------|-------------------------|---------------|-------|-----------------|-------------------------------|
| **Web Registered** on Jun 10, 2021 | None   | ▶ 81736 | CITC | 1332 01W                | Undergraduate | 3.000 | Standard Letter | UNIX/Linux Operating System   |
| **Web Registered** on Jun 10, 2021 | None   | ▶ 81806 | ENGL | 2210 02                 | Undergraduate | 3.000 | Standard Letter | Early British Literature      |
| **Web Registered** on Jun 10, 2021 | None   | ▶ 81952 | сомм | 1 2025 <mark>0</mark> 5 | Undergraduate | 3.000 | Standard Letter | Fundamentals of Communication |
| **Web Registered** on Jun 10, 2021 | None   | ▶ 83059 | CITC | 2320 01                 | Undergraduate | 3.000 | Standard Letter | Windows Server Administration |
| **Web Registered** on Jun 10, 2021 | None   | ▶ 83062 | CITC | 2352 01                 | Undergraduate | 3.000 | Standard Letter | Digital Forensics             |

### NOTE: If you received errors when trying to register, refer to the tips below.

| Registration Add Errors           |       |               |               |       |                 |                                 |
|-----------------------------------|-------|---------------|---------------|-------|-----------------|---------------------------------|
| Status                            | CRN   | Subj Crse Sec | Level         | Cred  | Grade Mode      | Title                           |
| Prerequisite and Test Score error | 80157 | BIOL 2020 03  | Undergraduate | 0.000 | Standard Letter | Lab for BIOL 2020               |
| Prerequisite and Test Score error | 80158 | BIOL 2020 05  | Undergraduate | 4.000 | Standard Letter | Human Anatomy and Physiology II |

 Pre-req and test score error: Contact <u>isccadvising@jscc.edu</u> or call the Registration Center at 731-425-9560 for assistance. This is often an error with the system and not any true registration mistake.

| Registration Add Errors             |       |               |           |             |                |                                 |
|-------------------------------------|-------|---------------|-----------|-------------|----------------|---------------------------------|
| Status                              | CRN   | Subj Crse Sec | Level     | Cred        | Grade Mode     | Title                           |
| Linked course required (Laboratory) | 80143 | BIOL 2010 07  | Undergrad | duate 4.000 | Standard Lette | er Human Anatomy and Physiology |

 Linked Course Error: This occurs with courses such as COL 1010 and READ 0010, MATH 0030 paired with MATH 1010 or 1530, ENGL 1010 and ENGL 0010 paired courses, or natural science lecture and lab courses. Make sure if the schedule lists specific CRNs on the labs (READ 0010, MATH 0030, ENGL 0010, lab section for science course) that your other course CRN (ENGL 1010, COL 1010, MATH 1010 or 1530, science lecture section) matches the CRN listed in the lab title.

#### Registration Add Errors

 Status
 CRN
 Subj
 Crse
 Sec
 Level
 Cred
 Grade Mode
 Title

 Time conflict with CRN 81952
 81289
 READ 0010 03
 DSP Only 3.000
 Pass/Fail
 Lab for COL 1010-03/ CRN 80401

- Time Conflict: Double check the classes you picked. This means you are trying to register for two or more courses that take place on the same days and times.
- 12. If you are directed to a screen after registering for classes asking you to confirm your full or part time enrollment status, confirm your enrollment status by clicking accept to be directed back to the Register or Drop classes page to see what you were able to register for.

If you still have questions or need assistance, call the Registration Center at 731-425-9560, email <u>jsccadvising@jscc.edu</u>, or drop by your nearest Jackson State campus or center for assistance.